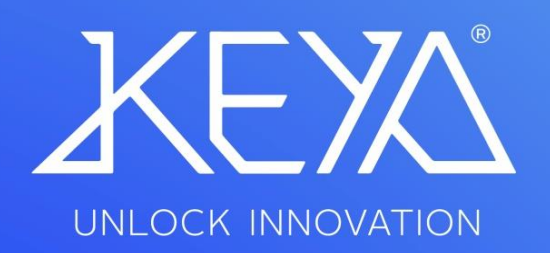

**Manual Usuario KEYA CONTROL APP TRONIC PRO** 

# **ÍNDICE**

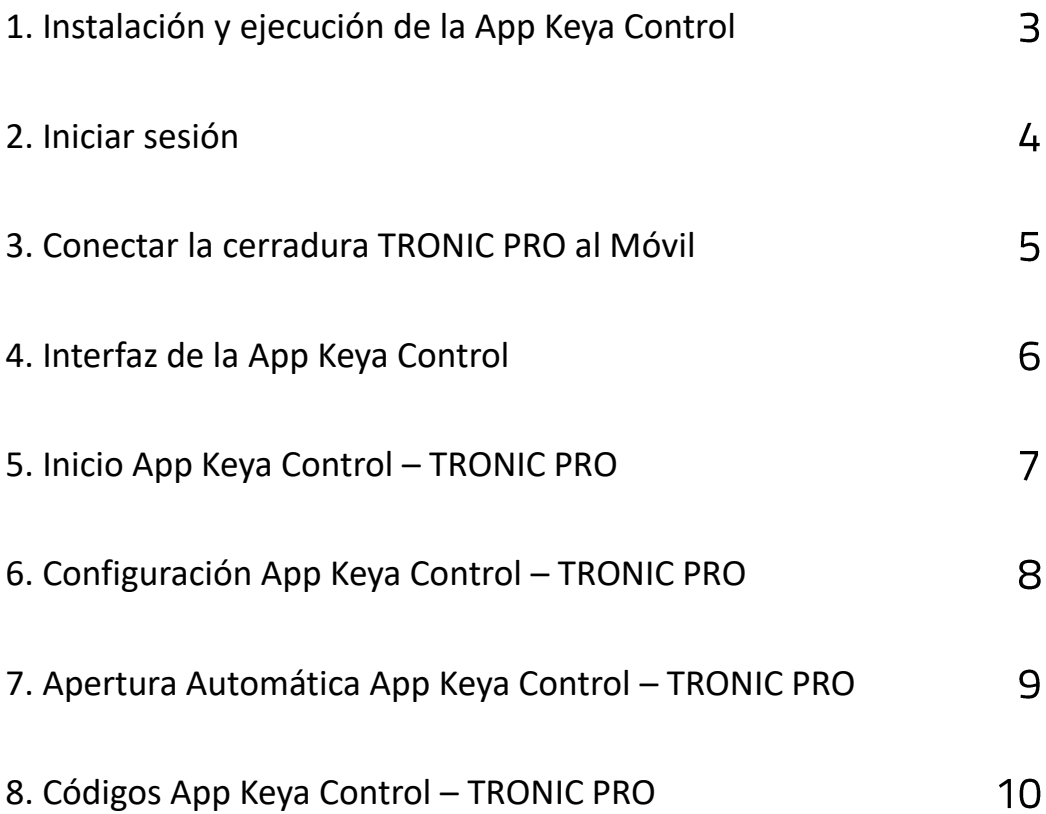

#### **1. Guía de instalación y ejecución de la App Keya Control**

- I. Descargar la aplicación.
- II. El acceso directo se creará automáticamente en el Menú.
- III. Ejecutar la aplicación.
- IV. Detección de idioma automáticamente.

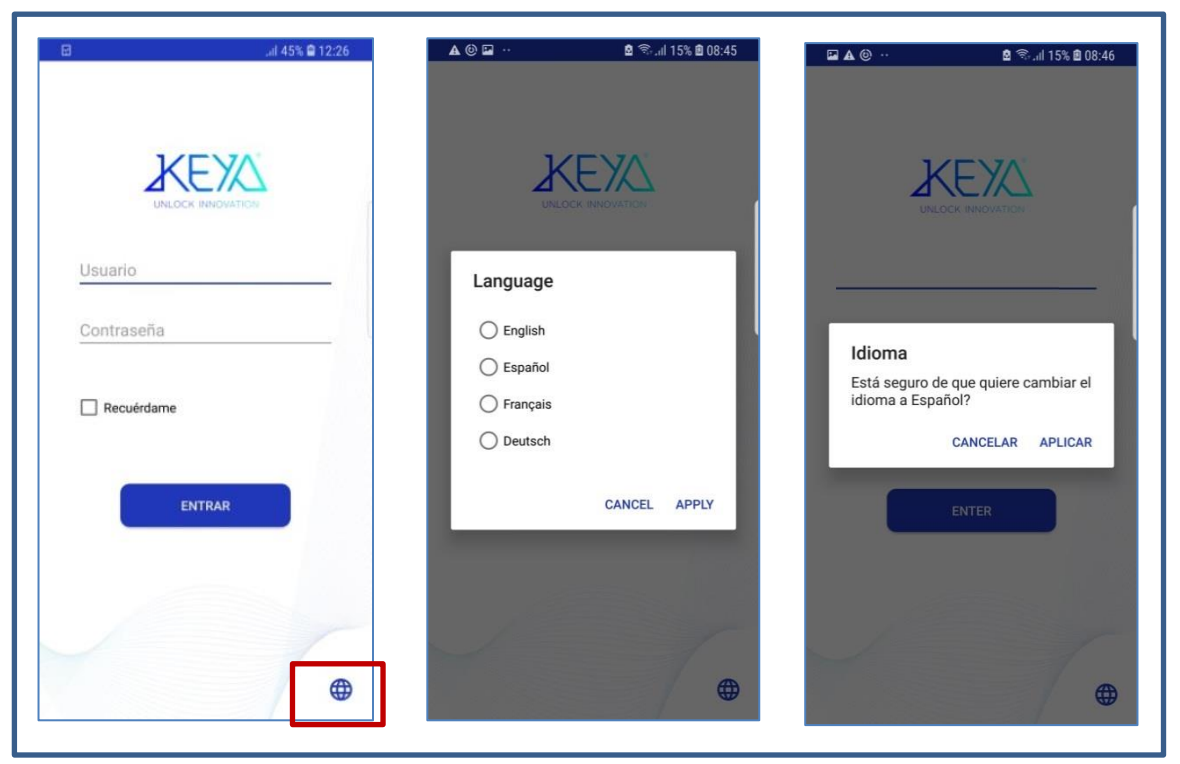

Figura 1: Cambiar de idioma

- 2. Iniciar sesión
- I. Ejecutar el programa e iniciar sesión con el Nombre de Usuario y Contraseña adquiridos.
- II. Crear una nueva contraseña. (Ha de ser superior a 4 dígitos y diferente de la anterior).
- III. Al Iniciar sesión por primera vez, introducir el Código de Licencia adquirido.

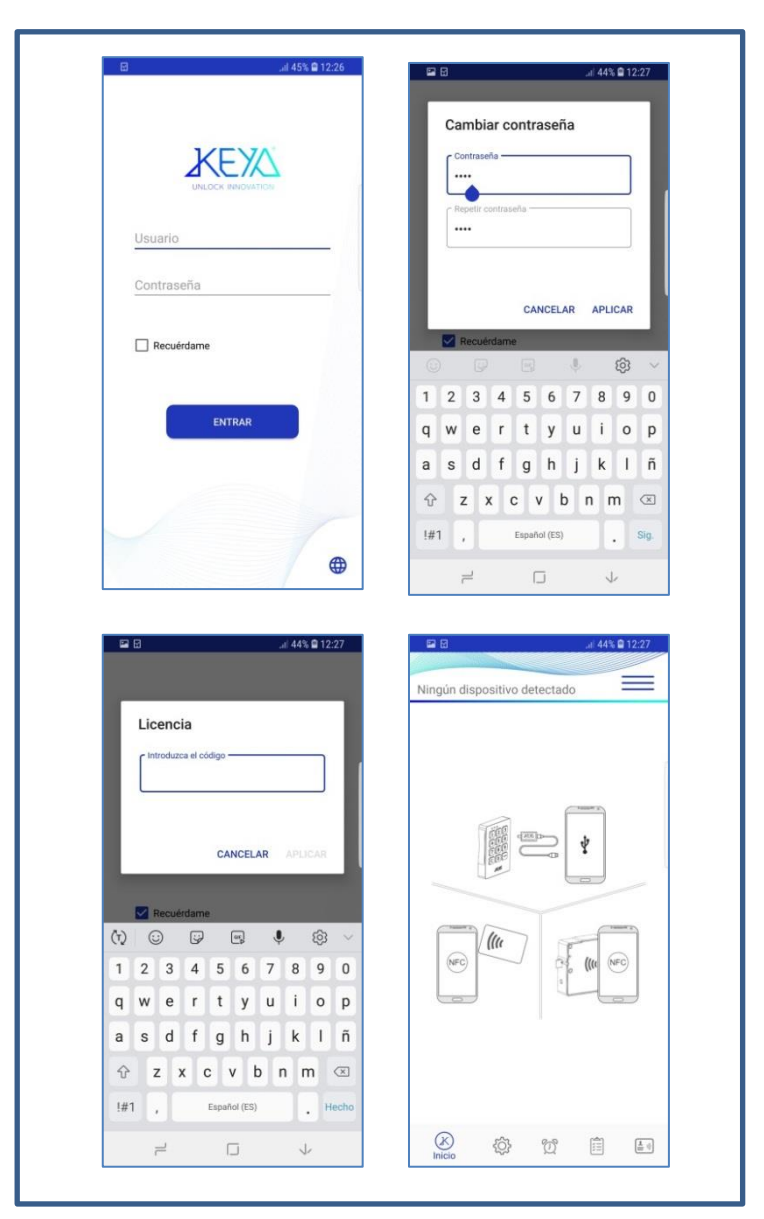

Figura 2: Pantalla de inicio

# **MANUAL INSTALACION APP KEYA CONTROL**

### 3. Conectar la cerradura TRONIC PRO al Móvil

I. Con la App ejecutada, conectar el TRONIC PRO al Móvil utilizando el conjunto de Llave de Comunicaciones y Cable USB Móvil.

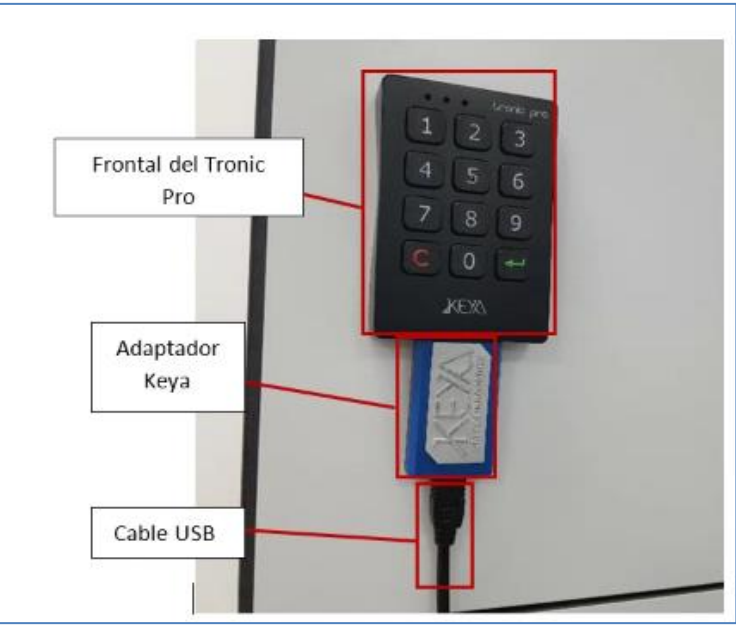

Figura 3: Conexión de los cables a una cerradura

II. Aceptar permisos para utilizar el adoptador USB del dispositivo móvil. (Ver Figura 4)

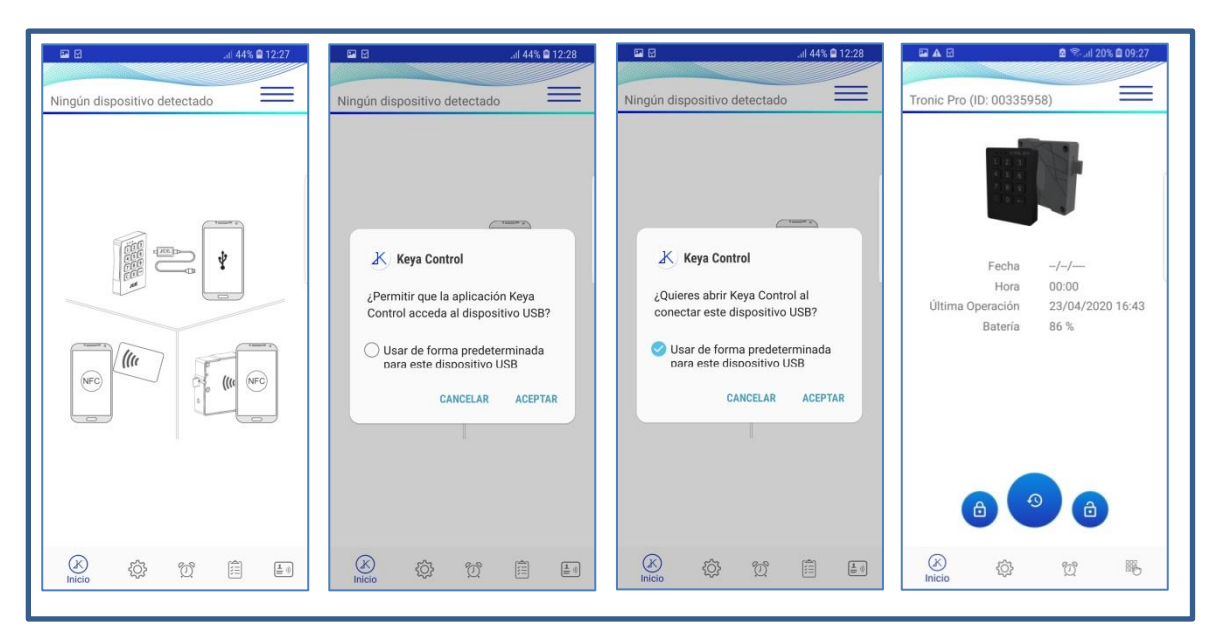

Figura 4: Permisos de comunicación USB

# **4. Interfaz de la App Keya Control**

En cualquier situación se puede dirigir a la interfaz de Usuario pulsando el botón de Opciones situado arriba a la derecha o si el móvil lo permite deslizando el dedo por la pantalla de derecha a izquierda. (Ver figura 5):

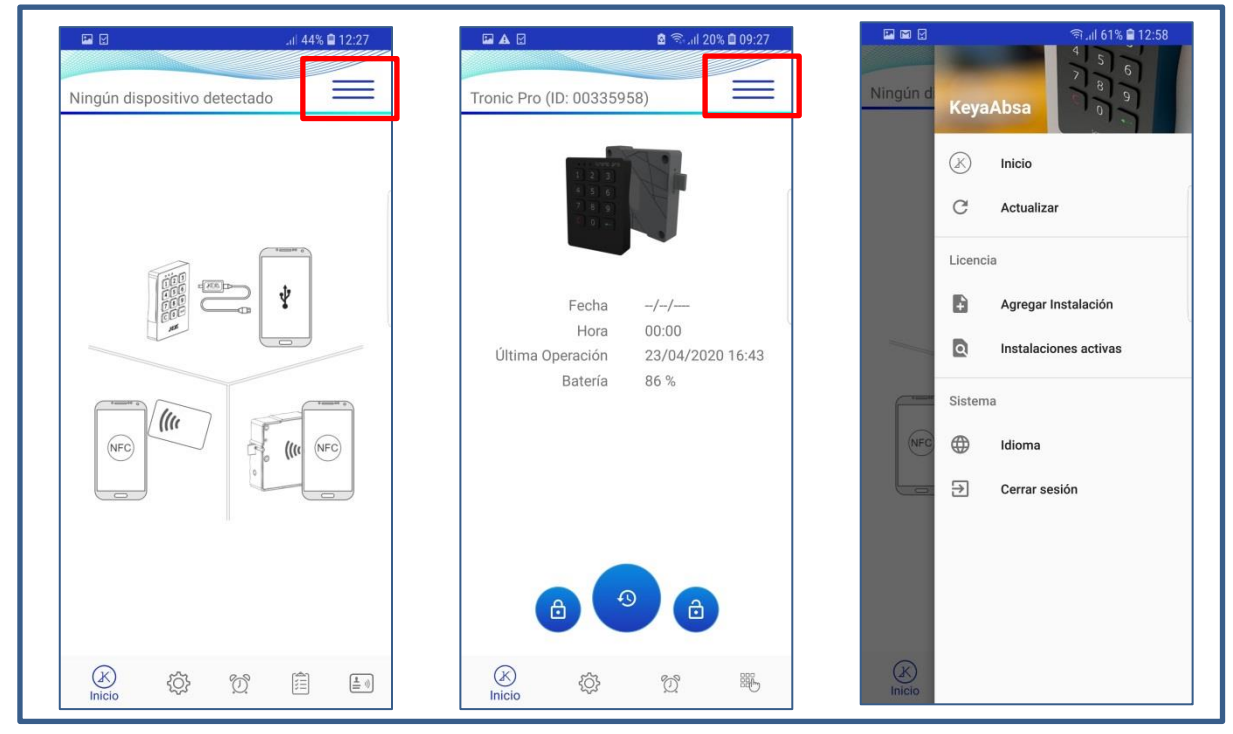

Figura 5: Interfaz App Keya Control

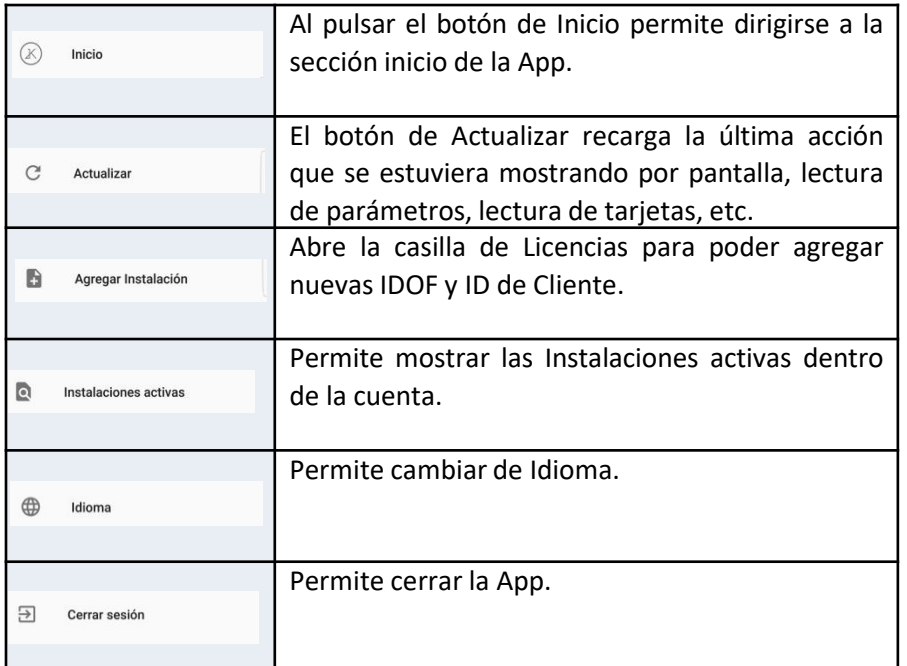

#### **Inicio App Keya Control – TRONIC PRO**

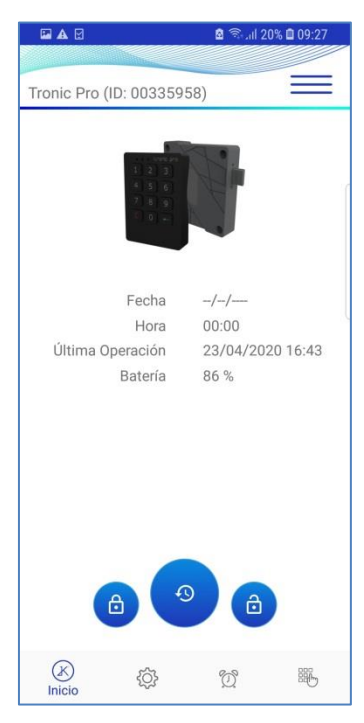

Figura 6: Inicio TRONIC PRO

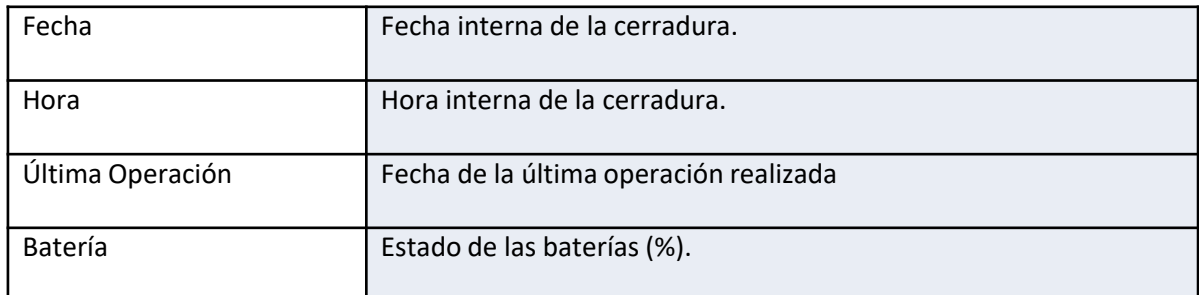

Tabla 2: Lectura de los datos de la Cerradura.

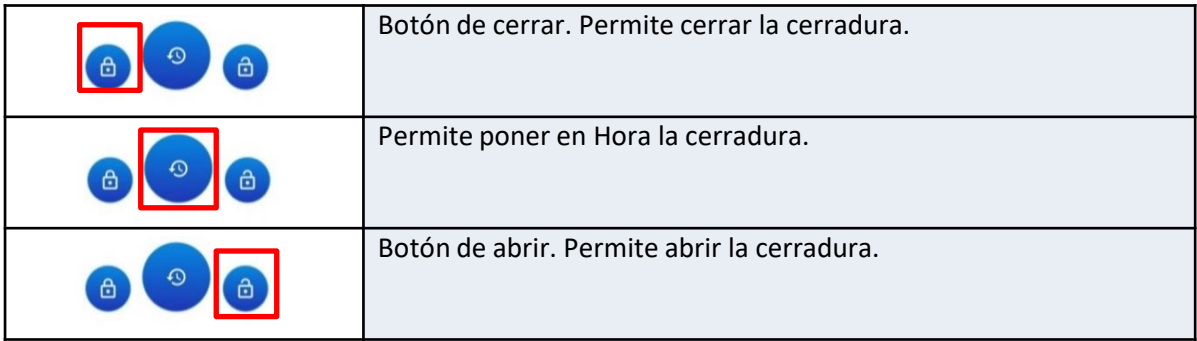

Tabla 3: Botones de Inicio.

# **App Keya Control – TRONIC PRO**

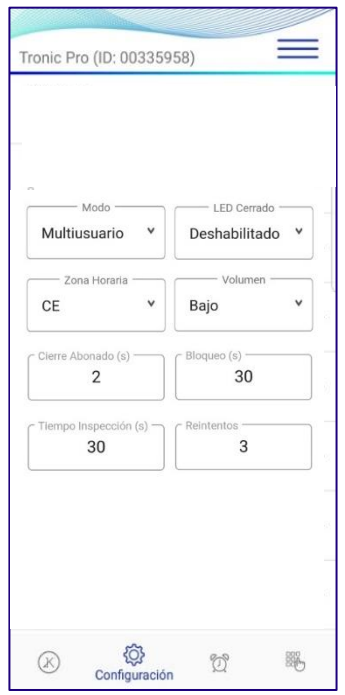

Figura 7: Configuración TRONIC PRO

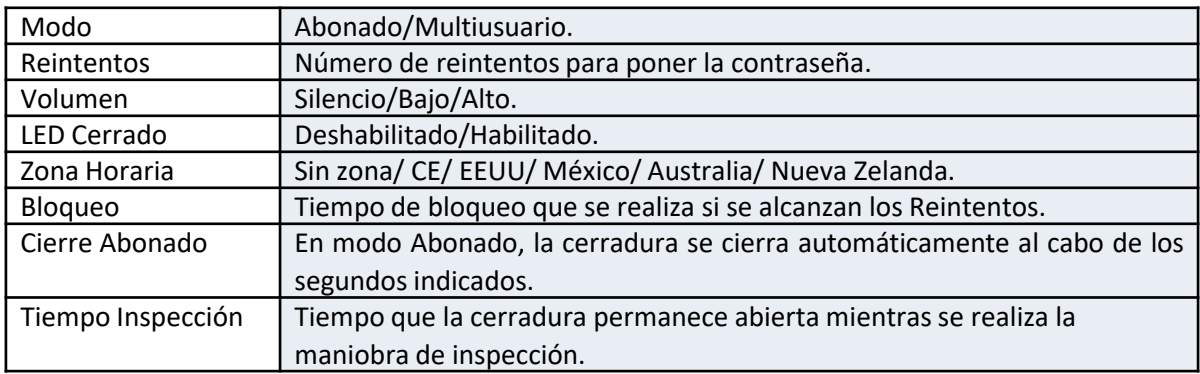

Tabla 4: Parámetros del TRONIC PRO.

### 7. Apertura Automática App Keya Control - TRONIC PRO

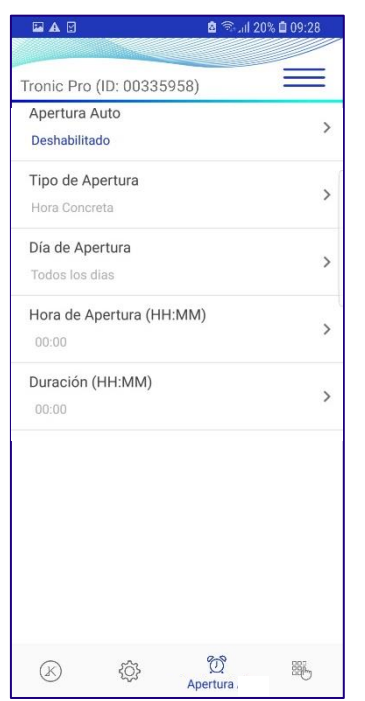

Figura 8: Apertura automática TRONIC PRO

Proceso para poder activar la apertura automática:

- Ī. Habilitar la opción de Apertura Auto.
- Si la cerradura lo permite, seleccionar el Tipo de Apertura.  $II.$
- Seleccionar que día/s se desea que se realice la apertura.  $III.$
- Especificar a que hora se desea que se realice la apertura en Hora IV. de Apertura (HH : MM) y la Duración (HH:MM) tiempo que se desee que dure la apertura automática.

Para finalizar, es aconsejable comprobar que hora tiene actualmente la cerradura, para evitar posibles inconvenientes, después de cada modificación de Apertura automática se recomienda actualizar la Hora de la cerradura con el Botón de Poner en Hora" situado en el Inicio.

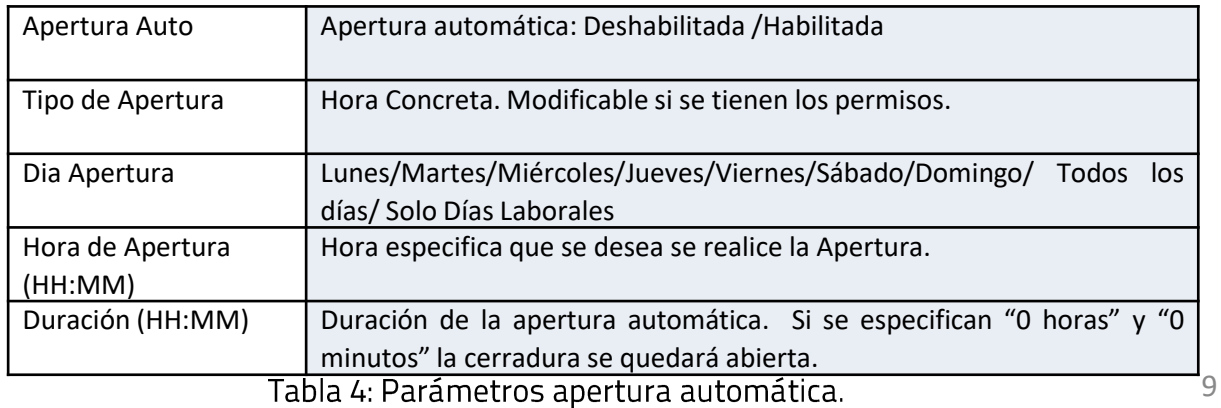

### **Códigos App Keya Control – TRONIC PRO**

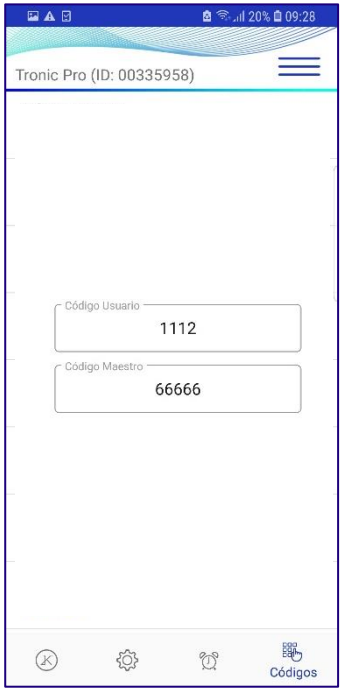

Figura 9: Configuración de códigos TRONIC PRO

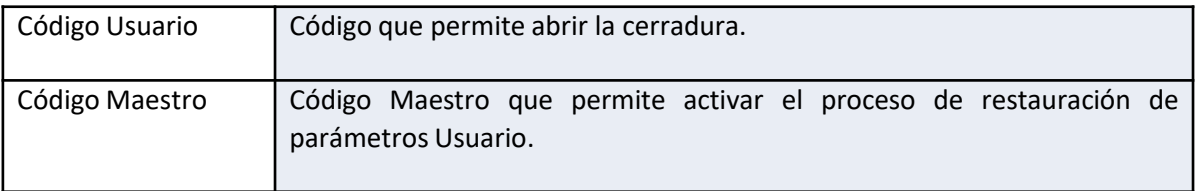

Tabla 5: Códigos de la cerradura.

 $|\mathcal{K}|$ 

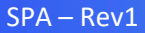